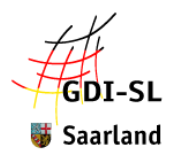

# **Geoinformationen anschauen und auswerten mit dem GeoPortal Saarland**

*Raumbezogene digitale Informationen kommen heutzutage fast überall zum Einsatz und gehören damit nahezu zum Alltag. Immer mehr ortsbezogene Daten sind online frei verfügbar. Die Koordinierungsstelle der Geodateninfrastruktur Saarland (GDI-SL) im Umweltressort bietet den Nutzern von saarländischen Geodaten im GeoPortal Saarland unter [https://geoportal.saarland.de](https://geoportal.saarland.de/) rund um die Uhr einen umfassenden Überblick und einen zentralen Zugang zu einer Vielzahl digitaler Karten und Geoinformationen aus den unterschiedlichsten Themenbereichen.*

# **Was ist ein Geoportal und was sind digitale Karten?**

Ein Geoportal ist ein Webportal (eine Webanwendung), das eine Suche und einen Zugriff auf digitale Karten über das Internet mit Hilfe eines Webbrowsers ermöglicht. Als digitale Karte bezeichnet man eine Karte, die mit digitalen Verfahren hergestellt wird. Digitale Karten sind mit entsprechender Software auf dem PC oder in Webanwendungen auch im Internet darstellbar. Man unterscheidet digitale Karten in Raster- und Vektordaten.

**Vektorkarten** sind digitale Karten, die eigens für die digitale Welt geschaffen worden sind. Hier liegen die einzelnen Informationen auf mehreren Ebenen (Schichten). So können je nach Zoom-Stufe bestimmte Details ein- oder ausgeblendet werden, die Darstellung bleibt immer übersichtlich und scharf. **Rasterkarten** wie z.B. die Topografische Karte DTK25 oder Luftbilder sind vergleichbar mit eingescannten klassischen Papierkarten. Sie bestehen aus einer einzigen zweidimensionalen Ebene und enthalten nur die aufgedruckten Informationen, egal wie stark man hinein- oder herauszoomt. Sie werden deshalb auch beim Hineinzoomen etwas "pixelig".

Im Kartenviewer des Geoportals kann man sich digitale Karten anschauen und verschiedene Themenkarten miteinander kombinieren. Standardmäßig sind topografische Hintergrundkarten und Luftbilder als Informationsebene eingeladen, diese können durch Hinzuladen der verschiedensten Geofachdaten miteinander kombiniert und überlagert werden. Digitale Webkarten geben uns eine Vielzahl von dynamischen Möglichkeiten, zusätzliche Informationsebenen interaktiv in das jeweilige Projekt einzubinden.

Mithilfe von raumbezogenen Informationen lassen sich zu vielfältigen Fragestellungen hilfreiche Schlüsse ziehen. Insbesondere die Möglichkeit, verschiedenartige Informationen auf mehreren Ebenen miteinander in Verbindung zu bringen, kann neue Einblicke bei der Beurteilung eines Raumes bieten. Orte lassen sich unter den verschiedensten Gesichtspunkten bewerten, so z.B. bei der Suche von Standorten von Windkraftanlagen. Werden topografische Informationen und Daten zu Windgeschwindigkeiten übereinandergelegt, lassen sich Standorte mit einem guten Potenzial direkt auf der Karte ablesen. Wird auf weiteren Ebenen zum Beispiel die Lage von Naturschutzgebieten und Bebauungsplänen ergänzt, werden mögliche Einschränkungen für die Standortsuche deutlich. Aber auch Fragen wie "Liegt meine Schule oder mein Wohnhaus in einem Überschwemmungsgebiet?", "Wie ist die Gewässerqualität der Badegewässer im Saarland?", "Wo befinden sich Ladestationen für E-Autos?" oder "Einen Wandertag planen" lassen sich mit Hilfe des Geoportals beantworten.

Seit Juli 2020 hat das Geoportal Saarland ein neues Layout und neue Funktionen. Die Geoportalsoftware wurde nach nun mehr 10-jähriger Betriebszeit überarbeitet, um dauerhaft zukunftssicher weiterbetrieben werden zu können.

#### **Was ist neu?**

Neben dem neuen modernen Layout wird auch die Daten- und Metadatensuche benutzerfreundlicher, da der Zwischenschritt über "Interaktive Daten" zukünftig entfällt. Ein weiteres Highlight ist eine integrierte Suche nach Daten im Geodatenkatalog Deutschland und im Datenkatalog der EU Kommission. Zudem kann neben dem "klassischen" jetzt zusätzlich auch ein "moderner" Kartenviewer genutzt werden.

**Technische Voraussetzungen:** Internetzugang, einen möglichst aktuellen Webbrowser (Microsoft Edge, Mozilla Firefox oder Google Chrome) und den Adobe Reader (falls man etwas ausdrucken möchte).

Die Nutzung des GeoPortals ist kostenfrei und die meisten Funktionen können ohne Registrierung genutzt werden. Je nach Sicherheitseinstellung im Browser muss die Einstellung "Pop-up-Fenster (für geoportal.saarland.de) zulassen" als Ausnahme hinzugefügt werden.

# **Klassenstufe 5 Gymnasium: Methodenkompetenz mit dem "GeoPortal Saarland"**

Ziel dieser Handreichung ist es, die Schüler mit dem Geoportal Saarland vertraut zu machen. Dabei steht das Erlernen von grundlegenden Funktionen des Programmes im Fokus.

**Zielsetzung:** Kennenlernen der Suchfunktionen im Geoportal, Suche nach Adressen, Arbeiten im Kartenviewer mit verschiedenen Kartengrundlagen (Vergleich Luftbild und Topografische Karte), Navigationselemente nutzen (Zoomen, Verschieben, Maßstabsauswahl), Einladen von Geofachdaten und Anzeigen von Sachdaten, konkrete Fragestellungen mit Hilfe des Kartenmaterials beantworten (zum Beispiel Abstände messen und Flächen bestimmen, Informationen anzeigen und auswerten).

Öffne den Webbrowser und gehe auf die Internetseite [https://geoportal.saarland.de.](https://geoportal.saarland.de/) Es erscheint die Startseite des Geoportals.

**Hinweis**: Wenn ihr erstmalig an einem Tag das GeoPortal Saarland öffnet, erscheint unten eine Meldung zu verwendeten Cookies. Diese Meldung verschwindet erst, wenn ihr dies akzeptiert habt.

Mit den verschiedenen Suchmöglichkeiten (vergleiche Abbildung 1) kann man nach wie vor nach **Geodaten** (Darstellungsdienste) und **Karten** (Kartenzusammenstellungen), aber auch nach **Adressen** suchen und sich diese Karten bzw. Standorte in einem Kartenviewer anzeigen lassen. Ein Kartenviewer ist ein Instrument zum Anzeigen von Webkarten und stellt die Grundfunktionen eines Geoinformationssystems zur Verfügung (Zoomen, Messen, Karten übereinanderlegen, Informationen abfragen). Das Motto des Geoportals lautet:

# **Geodaten suchen, finden und anzeigen**

# **Daten suchen**

Mit Hilfe des **zentralen Suchfensters** (oben Mitte – Nr. 1) kannst du beispielsweise eine **Adresse** suchen und den Ort im Kartenviewer anzeigen lassen. Du kannst hier aber vor allem nach **Daten** über sogenannte Suchbegriffe (zum Beispiel "Badegewässer") oder nach **Karten** (z.B. DTK25 = Digitale Topografische Karte Maßstab 1:25.000) suchen.

Über die Filterbox **Themengebiete** (unten links – Nr. 2) kann man sich schnell einen Überblick über die Datenvielfalt im Geoportal verschaffen.

Mit Hilfe des Sliders (Fotos in der Bildmitte – Nr. 3) und der Filterbox **Karten (WMC)** (rechts unten - Nr. 4) können vorher festgelegte thematische **Kartenzusammenstellungen** eines bestimmten Themas (Bodendaten, Forstwirtschaft, Hochwasserkarten, …) mit einem Mausklick in den Kartenviewer eingeladen werden.

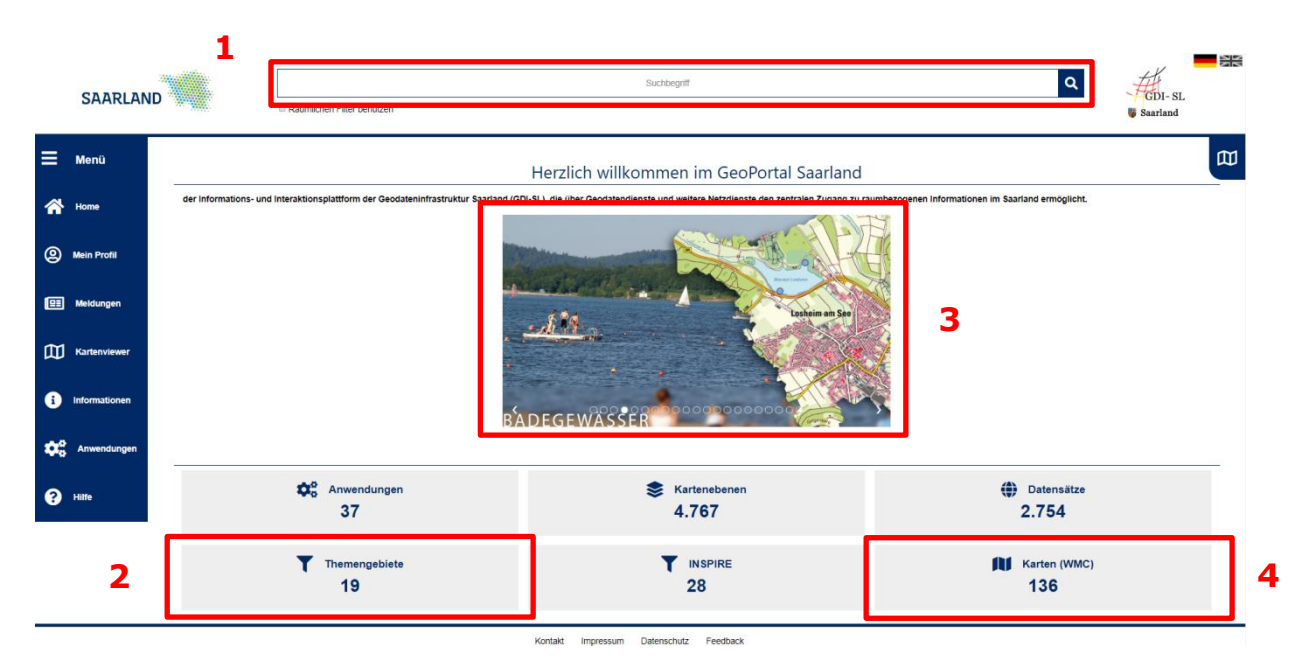

*Abb. 1: Startseite GeoPortal Saarland mit verschiedenen Suchmöglichkeiten (Quelle: GeoPortal Saarland)*

Mit der Ortssuche und dem Kartenviewer kannst du deine Schule oder dein Haus "von oben" anschauen.

Im Folgenden wird beschrieben, wie du nach einer speziellen Adresse oder einem Ort suchen kannst.

#### **Orte und Adressen suchen**

(vgl. zugehöriges Hilfevideo zur LPM Veranstaltung)

Suchst du einen Ort mit Straße und Hausnummer, solltest du folgende Eingabe wählen:

#### Ort *Komma Leerzeichen* Straße *Leerzeichen* Hausnummer

Beispiel: Saarlouis, Kaibelstraße 4

**Vorsicht:** Die Adresssuche kann manchmal zu keinem Ergebnis führen, weil die Eingabe im Suchfeld nicht mit der Schreibweise der Adresse übereinstimmt oder sich von den Adressdaten im Geoportal unterscheidet. Um trotzdem zu einem Suchergebnis zu gelangen, ist es meistens besser, nur Textbestandteile der Adresse zu verwenden.

Beispiel: Saarlouis, Kaibel 4

Ortsvorschlag unter " Orte: " <sup>o</sup> auswählen. Gesuchte Adresse auswählen und anklicken.

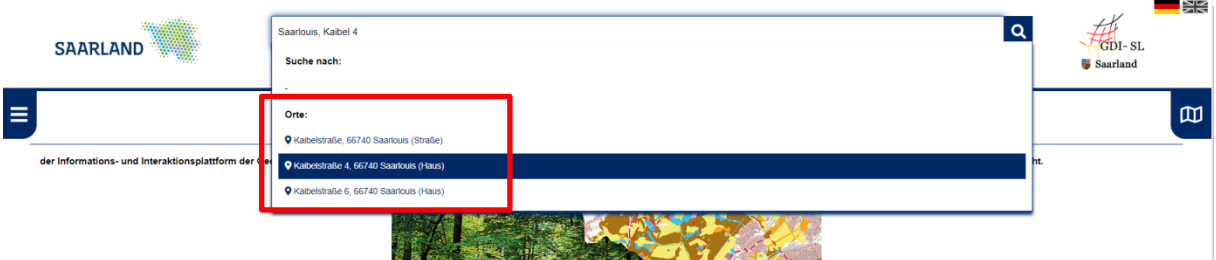

*Abb. 2: Suchergebnisse für die Kategorie "Orte" (Quelle: GeoPortal Saarland)*

Dann öffnet sich der Kartenviewer und die Adresse wird mittig im Luftbild dargestellt. Bevor du die Karten im Kartenviewer sehen kannst, öffnet sich meist noch ein sogenanntes Popup-Fenster (Confirmation, engl. = Bestätigung), das die Nutzungsbedingungen der verschiedenen Daten beschreibt.

Bitte bestätigen, indem du auf "Weiter" klickst.

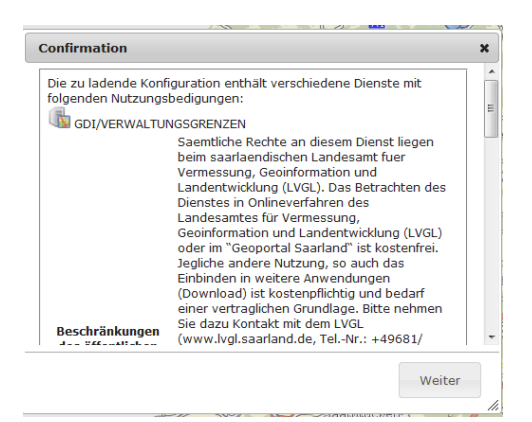

*Abb. 3: Informationsfenster (sogenanntes "Pop-up") mit Nutzungsbedingungen (bitte immer bestätigen)*

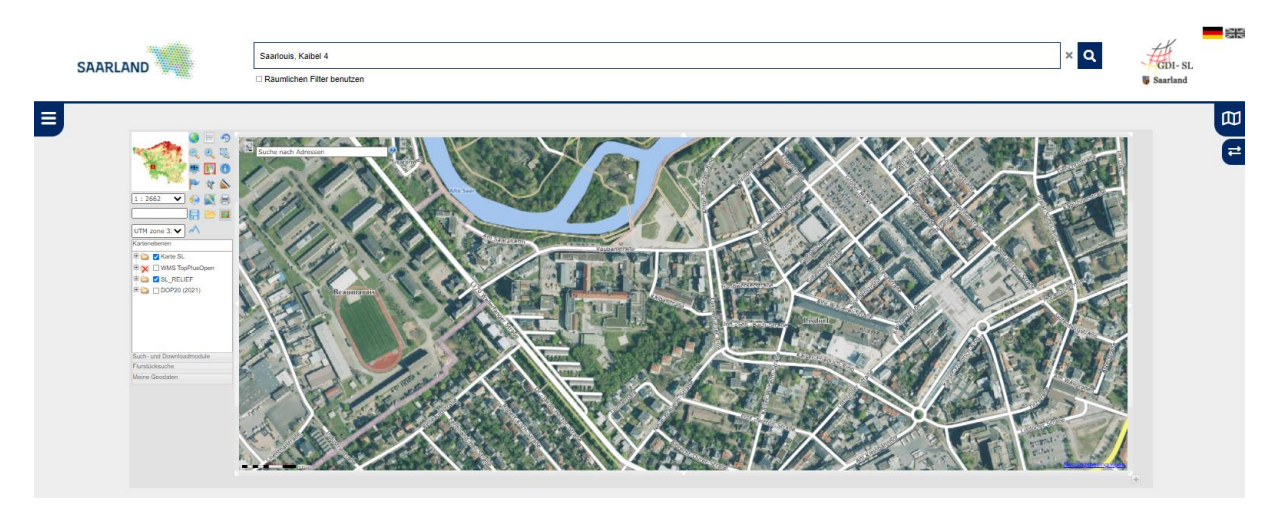

*Abb. 4: Kartenviewer mit Luftbild (gesuchte Adresse wird mittig angezeigt) (Quelle: GeoPortal Saarland)*

Mit Hilfe des Programmes kannst du auch das Haus suchen, indem du wohnst. Du kannst

auch die Adresssuche oben links im Kartenviewer nutzen. Bei einer Adresssuche mit Hausnummer wird dann auch die gesuchte Adresse mit einem roten Punkt markiert.

# **Zoomen**

(vgl. zugehöriges Hilfevideo zur LPM Veranstaltung)

Wenn du einen größeren Überblick über eure Nachbarschaft oder die Häuser in der Umgebung erhalten möchtest, kannst du mit den Zoombuttons die Ansicht verkleinern oder aber auch vergrößern.

Folgende Zoommöglichkeiten stehen dir zur Verfügung:

Aus der Karte herauszoomen

⊝

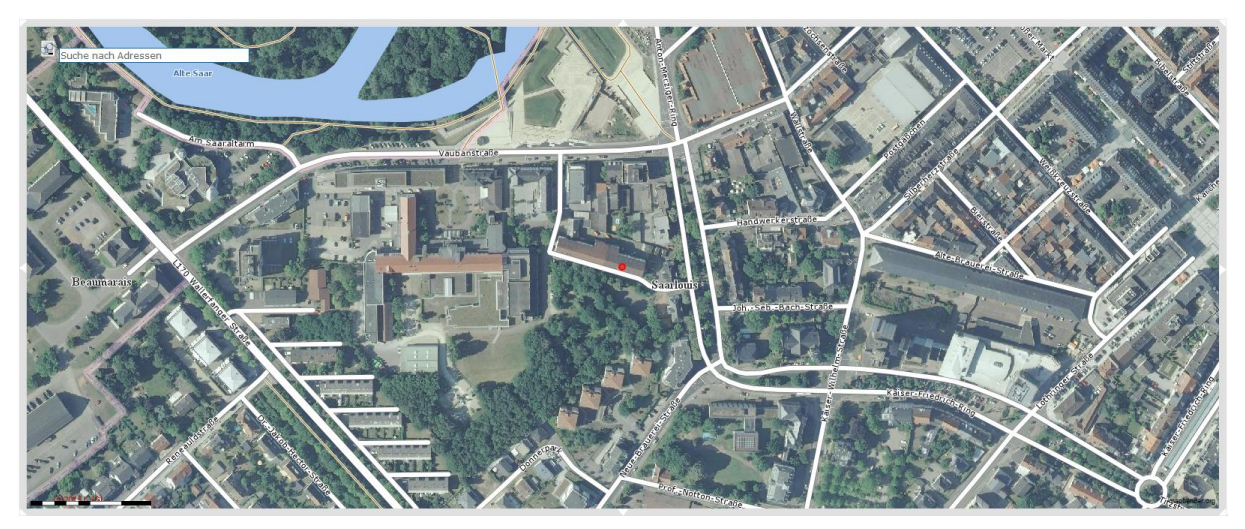

*Abb. 5: Kartenviewer – "Aus der Karte herausgezoomt" (Quelle: GeoPortal Saarland)*

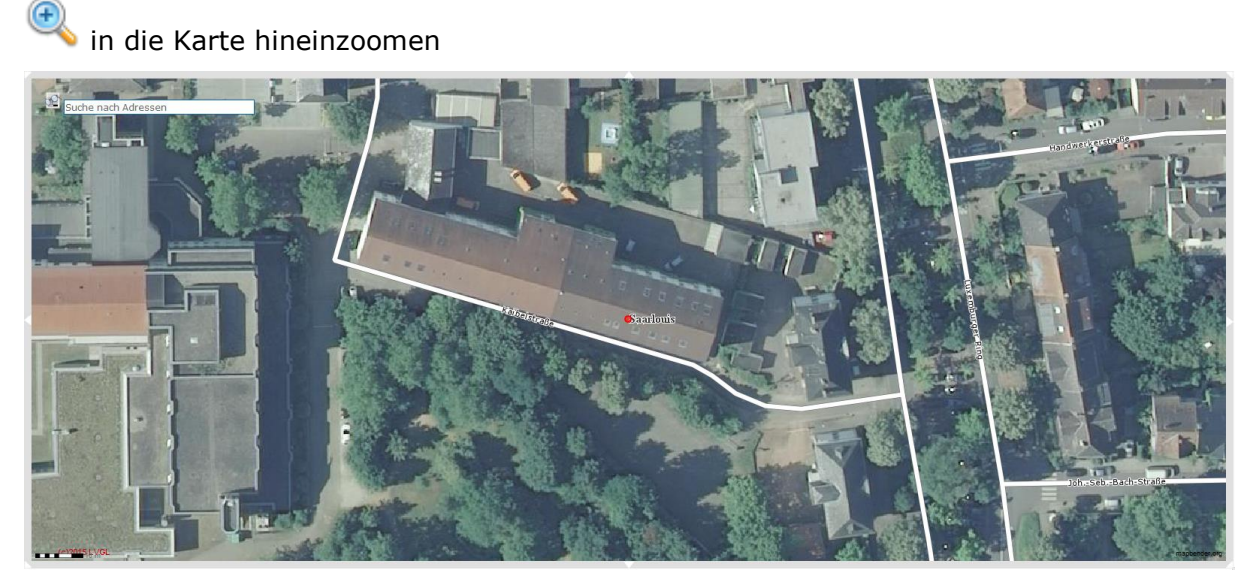

*Abb. 6: Kartenviewer – "In die Karte hineingezoomt" (Quelle: GeoPortal Saarland)*

einen Ausschnitt mit einer Box aufziehen

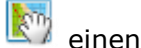

einen Ausschnitt verschieben

Du kannst die Darstellung deiner Karte auch mit Hilfe der Maßstabseingabe verändern. Hier stehen dir zwei Möglichkeiten zur Verfügung.

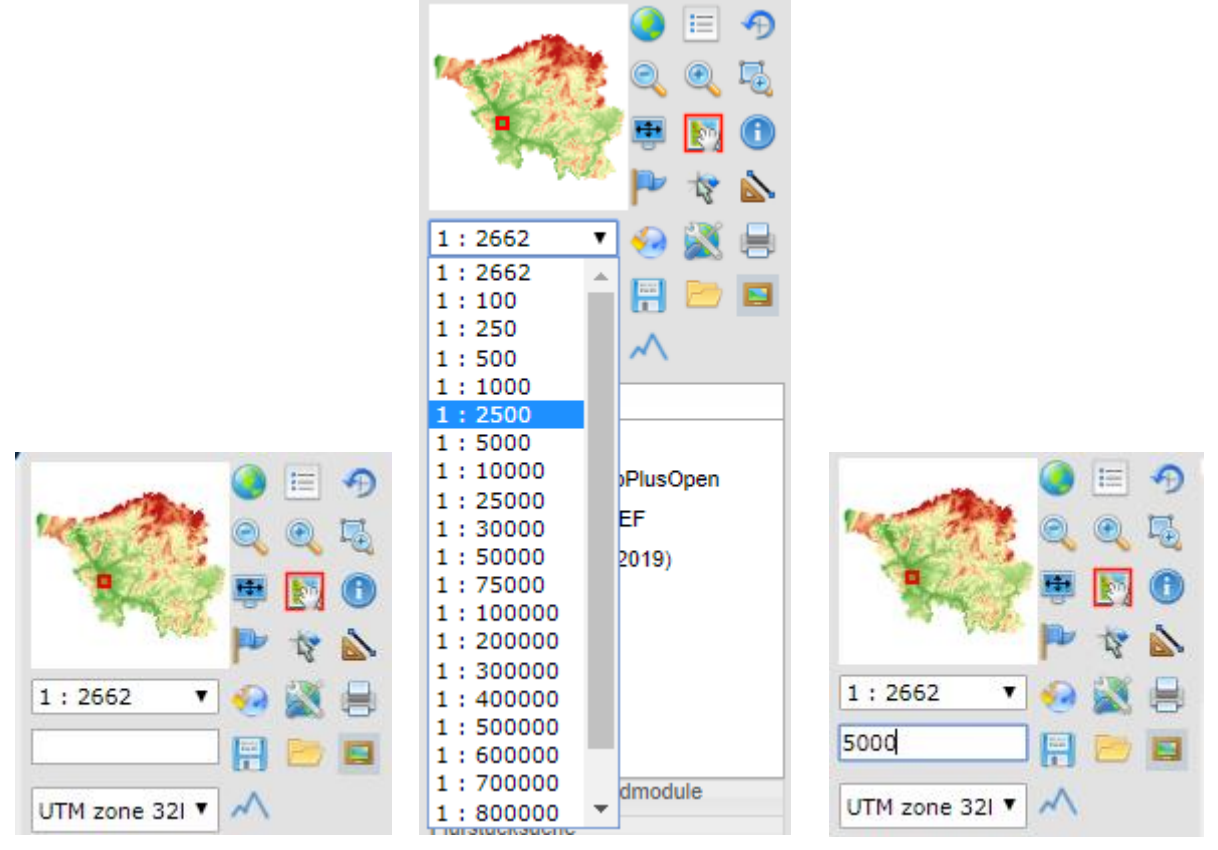

*Abb. 7: Maßstabsauswahl über Vorauswahl (Auswahlliste) oder Texteingabe (rechts)*

Du kannst den Maßstab aus einer Liste auswählen oder in der unteren Zeile frei eingeben. Probiere es mit verschiedenen Maßstäben aus (1:10.000, 1:25.000) und beobachte, wie sich deine Karte verändert.

Im Maßstab 1:25.000 wird das Luftbild ausgeblendet und es erscheint eine Topographische Karte, die verschiedene Nutzungsarten anzeigt.

Aktiviere die Legende, indem du auf den Button oben Mitte klickst . Dann kannst du sehen was die unterschiedlichen Farben und Symbole in deiner Karte bedeuten.

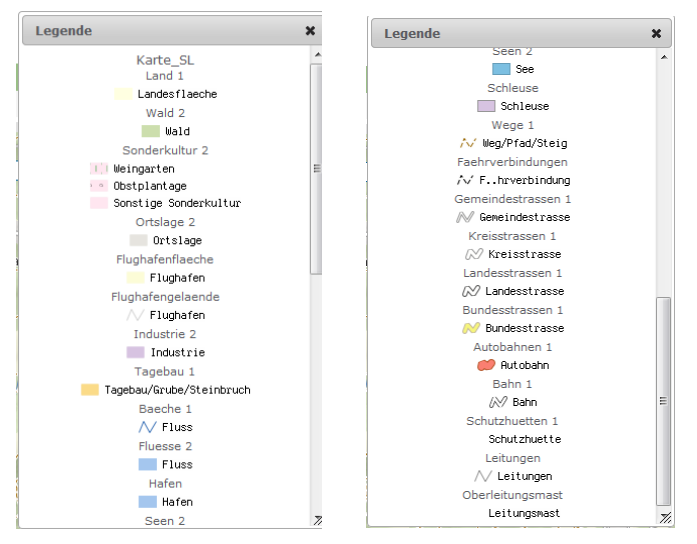

*Abb. 8: Verwendete Symbole in der Kartenansicht (Legende)*

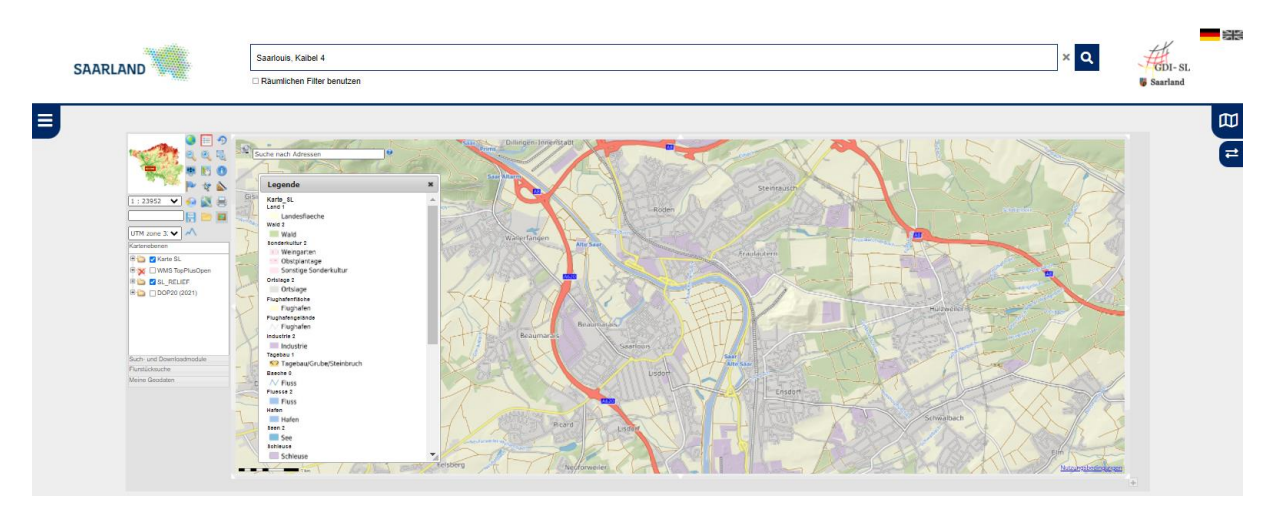

*Abb. 9: Legende anzeigen (Quelle: GeoPortal Saarland)*

# **Luftbild und Karte unterscheiden**

(vgl. zugehöriges Hilfevideo zur LPM Veranstaltung)

Navigiere auf der Startseite über die Filterbox **Karte (WMC)** (vergleiche Abbildung 1) zu den Kartenzusammenstellungen. Wähle unter "ISO 19115" (linke Seite) den Begriff "Gesellschaft".

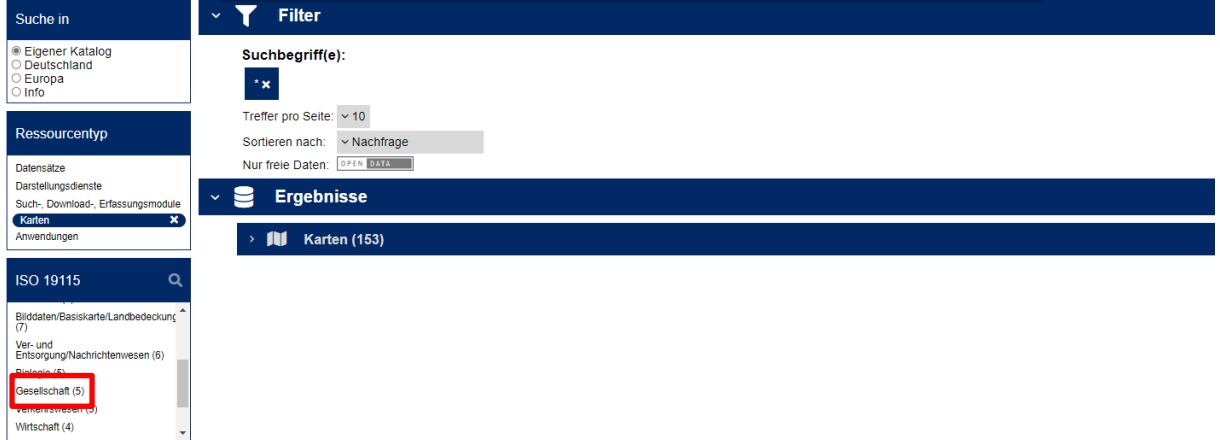

*Abb. 10: Trefferliste Kategorie Karten (WMC) – Auswahl Kategorie (Quelle: GeoPortal Saarland)*

Unter "Karten" findest du eine Schlagwortsuche mit Vorschlägen u.a. auch den Begriff "Schule".

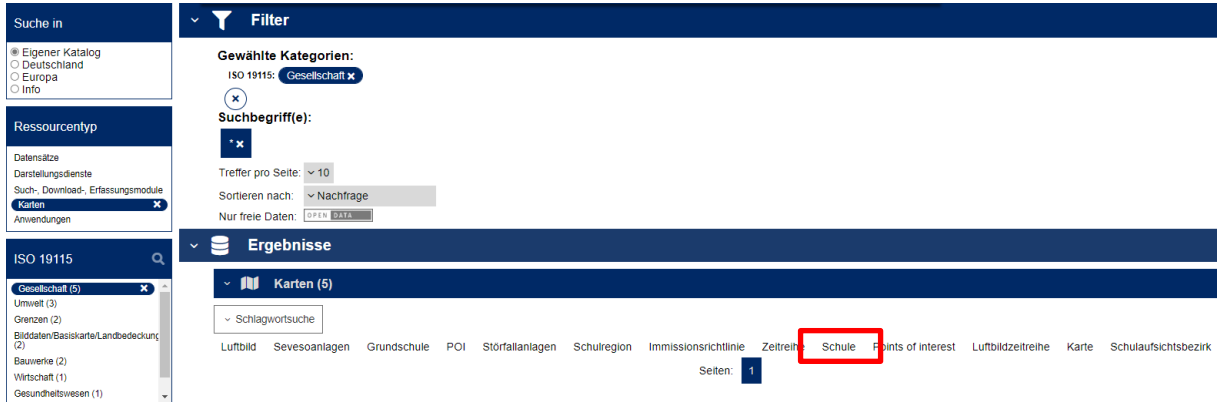

*Abb. 11: Trefferliste Kategorie Karten (WMC) - Schlagwortsuche (Quelle: GeoPortal Saarland)*

Schlagwort "Schule" anklicken → 3 Trefferanzeigen → WMC\_Schule\_Luftbild\_Karte aus der Trefferliste auswählen, Anzeigebutton  $\boxed{\bullet}$  Anzeigen anklicken und über den  $\boxed{\dagger}$  Button kannst du das WMC-Dokument einladen.

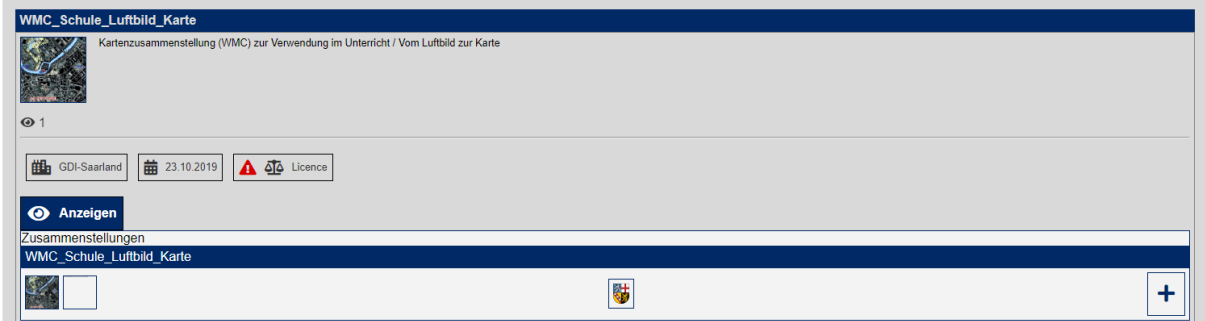

*Abb. 12: WMC auswählen und einladen (Quelle: GeoPortal Saarland)*

Suche deinen Wohnort oder deine Schule mit Hilfe der Adresssuche im Kartenviewer.

 $\rightarrow$ Suche nach Adressen

Beachte die Eingabe "Ort Komma Leerzeichen Straße Leerzeichen Hausnummer", wähle die dir angebotenen Adresse durch Anklicken aus.

Wechsele zwischen dem Luftbild (hier DOP20 (20xx)) und der digitalen topografischen Karte (hier WMS DE BASEMAP.DE RASTER) indem du den Ordner WMS DE BASEMAP.DE RASTER anklickst/anhakst und dadurch den Dienst aktivierst:

vorher

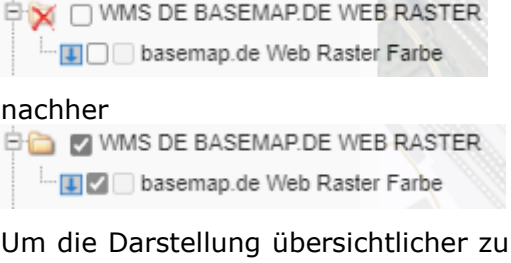

machen (die Straßen und Straßennamen sind jetzt noch zusätzlich eingeblendet), deaktiviere die Karte\_SL (Topografische Übersichtskarte des Saarlandes), indem du das Kästchen vor dem Kartennamen aushakst.

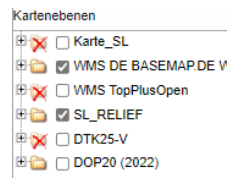

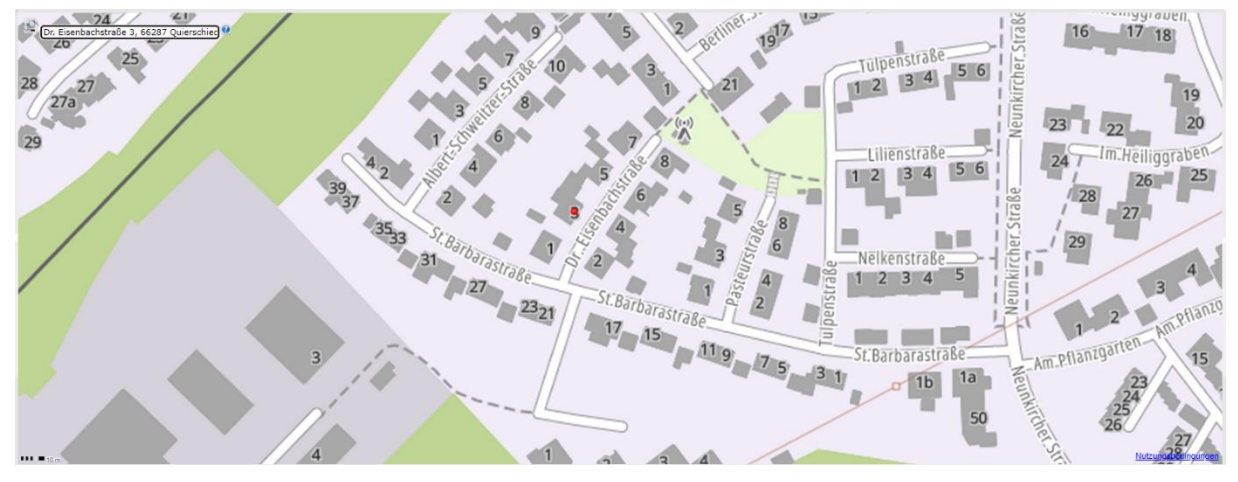

*Abb. 13: Darstellung Karte BASEMAP Layers (Quelle: GeoPortal Saarland)*

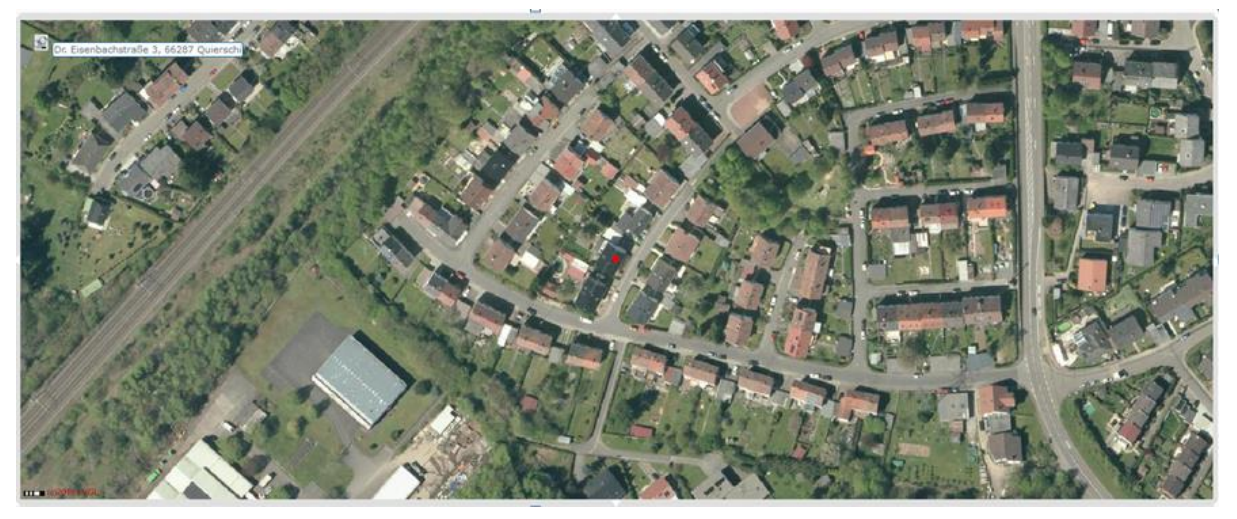

*Abb. 14: Darstellung Luftbild (hier z.B. DOP20 (2019) = Digitales Orthophoto Auflösung 20 cm von 2019 (Quelle: GeoPortal Saarland)*

Zoome mit der Lupe (= "Aus der Karte herauszoomen") aus der Karte heraus und vergleiche wieder Luftbild und Karte (durch an/aushaken Dienst (de)aktivieren).

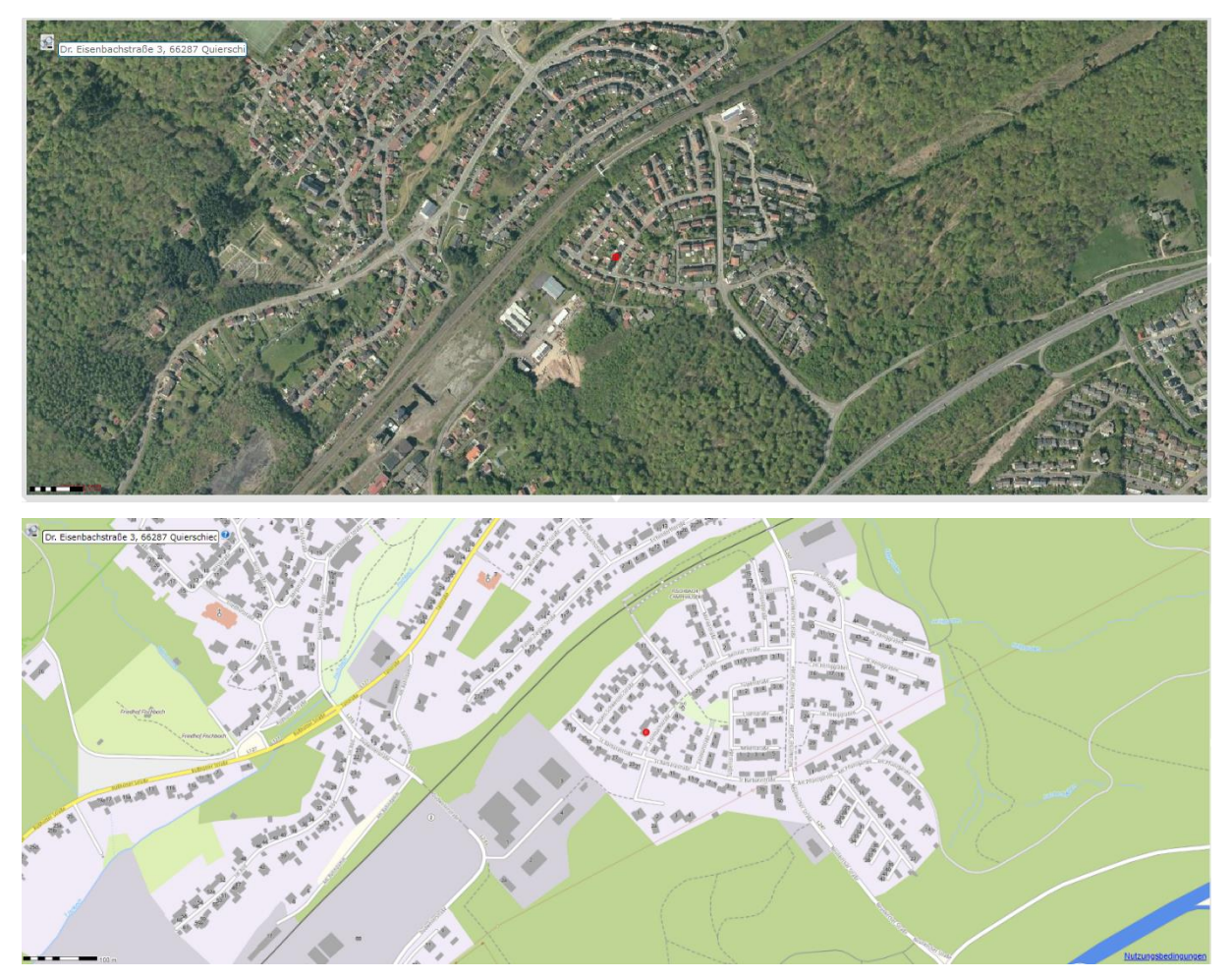

*Abb. 15: Vergleich Luftbild und Karte (Quelle: GeoPortal Saarland)*

# **Geodaten (Darstellungsdienste und Datensätze) suchen und einladen**

(vgl. zugehöriges Hilfevideo zur LPM Veranstaltung)

Über die **Suche** auf der Startseite kannst du nicht nur Adressen, sondern auch Datensätze sogenannte **Digitale thematische Karten** oder **Geofachdaten** einladen. Das Geoportal stellt digitale Karten in Form von sogenannten webbasierten Darstellungsdiensten (WMS) bereit. WMS steht als Abkürzung für **W**eb **M**ap **S**ervice und dient zum Abrufen von digitalen Kartenbildern und Sachinformationen.

Wenn du dir die Karte mit den **Schulen** im Saarland anschauen möchtest, gib in der Suche (oben Mitte, vergleiche Abbildung 1) den Begriff "Schulen" ein.

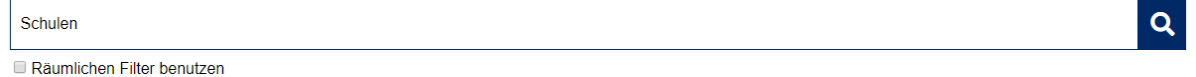

Jetzt öffnet sich wieder das Fenster mit der Übersicht der Trefferanzeige und es werden mehrere Treffer in der Kategorie "Darstellungsdienste" gefunden.

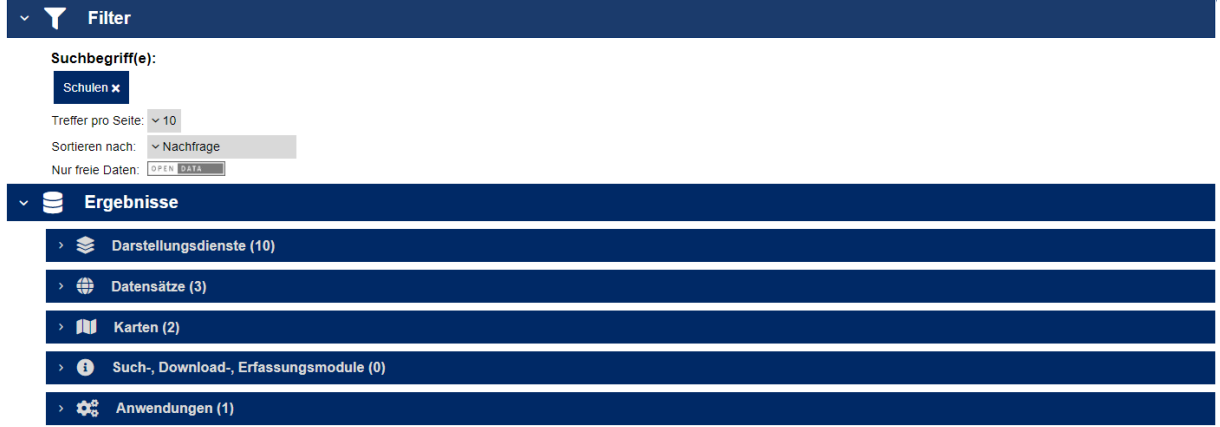

*Abb. 16: Trefferanzeige bzw. Ergebnisliste (Quelle: GeoPortal Saarland)*

Wähle die Kategorie "Darstellungsdienste" aus (derzeit 10 Treffer). Danach gelangst du zu einer Übersicht aller Datenebenen, die im Geoportal mit dem Schlagwort "Schulen" verbunden sind, unter anderem zum Beispiel auch "Schulen mit Schulobstprogramm", "Grundschulen" oder in unserem Fall die Ebene "Schulen im Saarland".

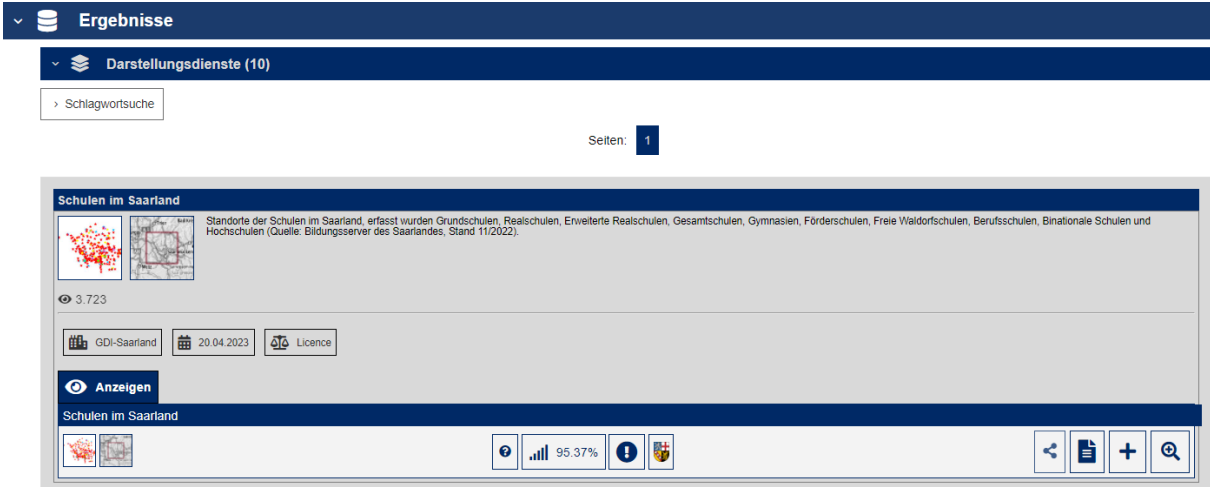

*Abb. 17: Einladen Darstellungsdienst "Schulen im Saarland" (Quelle: GeoPortal Saarland)*

Zum Auswählen der Kartenebene "Schulen im Saarland" klickst du auf "Anzeigen" und lädst

den Dienst mit dem  $\lfloor + \rfloor$  Button ein. Es öffnet sich ein Pop-up Fenster, bei dem du die Nutzungsbedingungen akzeptieren musst. Danach öffnet sich der Kartenviewer und im Bereich "Kartenebenen" wurde ein neuer Kartendienst mit dem Namen "Staatliche Dienste" hinzugefügt. Du kannst den "Ordner" (WMS Dienst bzw. Gruppe mit Namen Staatliche

Dienste) öffnen, indem du auf das Symbol klickst. Dann öffnet sich der Kartenebenenbaum und du siehst, dass die Kartenebene "Schulen im Saarland" hinzugeladen wurde.

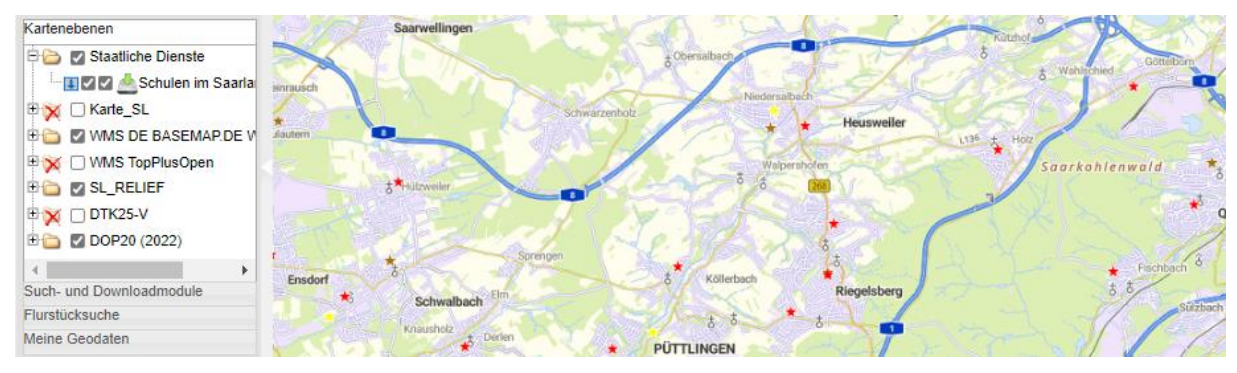

*Abb. 18: Kartenebenen im Kartenviewer (Quelle: GeoPortal Saarland)*

Die neu hinzugeladene Kartenebene ist standardmäßig angehakt und dir werden direkt die Schulen in deinem Kartenviewer dargestellt. Durch das Anhaken des zweiten Kästchens wird neben der Sichtbarkeit der Ebene zusätzlich die Sachdatenabfrage aktiviert.

Wenn du wissen möchtest, was die unterschiedlichen Farben der Sternchen bedeuten,

kannst du wieder den Legendenbutton **igentier anklicken und du bekommst einen Überblick** über die dargestellten Schulformen.

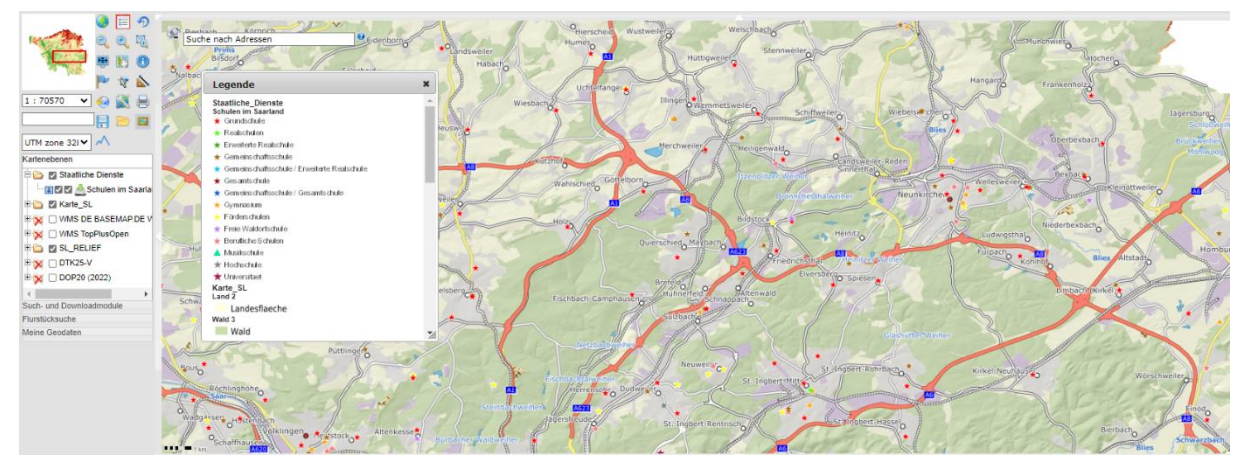

*Abb. 19: Legendendarstellung für die Schulen im Saarland (Quelle: GeoPortal Saarland)*

Wenn du den Infobutton **bei anklickst und dann zu einem Sternchen in deiner Karte** navigierst und dieses anwählst (mit der linken Maustaste draufklicken), kannst du dir auch den Namen der Schule anzeigen lassen (am besten vorher in die Karte zoomen **bet**).

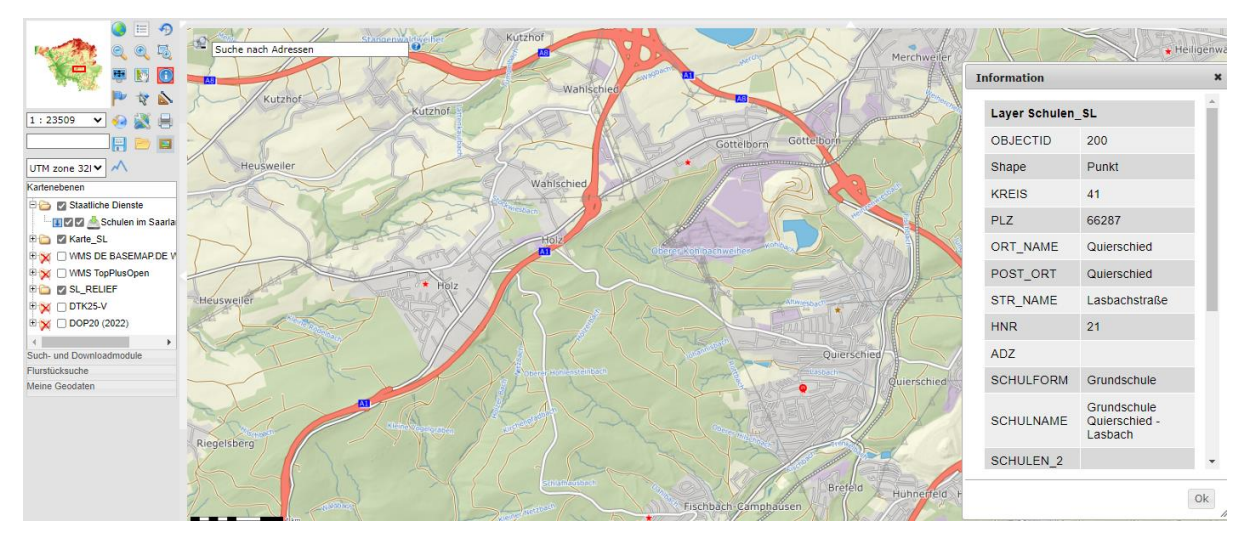

*Abb. 20: Sachdatenabfrage für die Schulen im Saarland (Quelle: GeoPortal Saarland)*

# **Karten kombinieren**

Weitere thematische Karten (am Beispiel der Hochwasserkarten) einladen

Wenn du dir anschauen möchtest, welche Daten du im Geoportal z.B. zum Thema **Hochwasserschutz** finden kannst, gib in das Zentrale Suchfeld auf der Startseite den Begriff "**Hochwasserrisiko**" ein.

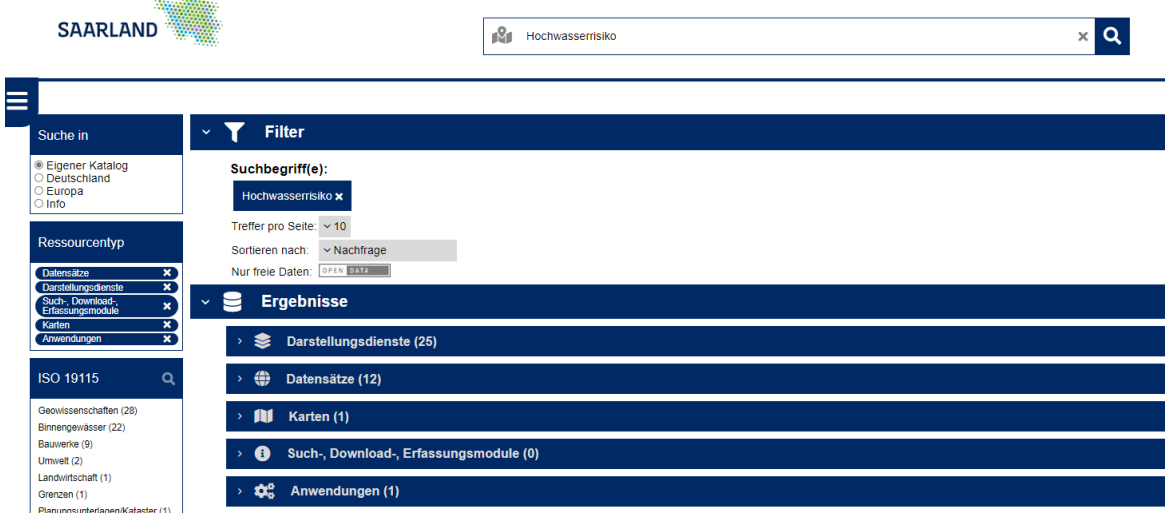

*Abb. 21: Ergebnisanzeige für Suchbegriff "Hochwasserrisiko" (Quelle: GeoPortal Saarland)*

Um dir die Auswahl etwas einfacher zu machen, wähle jetzt bitte bei der Ergebnisanzeige die Rubrik "Karten" aus und lade das WMC "Hochwassergefahrenkarte" mit dem  $\left| \frac{+}{-} \right|$  Button ein.

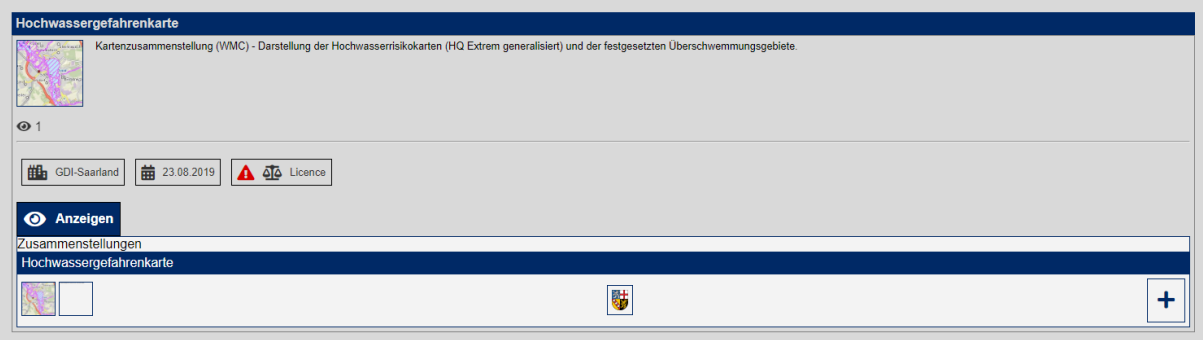

*Abb. 22: Einladen der Kartenzusammenstellung "Hochwassergefahrenkarte" (Quelle: GeoPortal Saarland)*

Die Kartenzusammenstellung enthält die "Überschwemmungsgebiete des Saarlandes" (sog. HQ 100 Gebiete) und die "Hochwasserrisikokarten (sog. HQ 1000 Extrembereiche)". Die Ebene "Überschwemmungsgebiete" stellt das Ausmaß von Überschwemmungen bei Ereignissen dar, die im statistischen Mittel alle 100 Jahre auftreten können, also ein Hochwasserszenario mittlerer Wahrscheinlichkeit. Die Ebene "Hochwasserrisiko (Extrembereiche)" stellt das Ausmaß von Überschwemmungen bei Ereignissen dar, die im statistischen Mittel sehr viel seltener als alle 100 Jahre auftreten können, also ein Hochwasserszenario wie es etwa alle 1000 Jahre vorkommt, also mit geringer Wahrscheinlichkeit.

Wenn du dir zusätzlich die "Schulen im Saarland" einlädst, kannst du prüfen, ob sich ein Überschwemmungsgebiet beispielsweise in der Umgebung deiner Schule oder deines Wohnortes befindet.

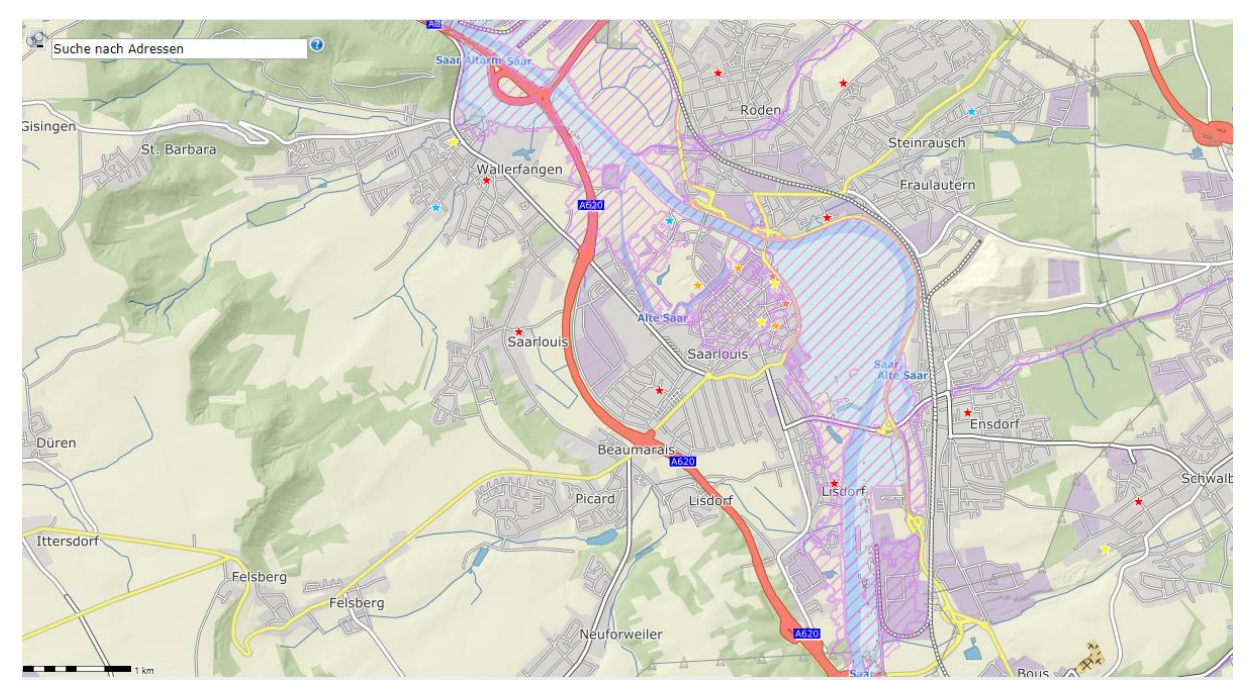

*Abb. 23: Darstellung der Schulstandorte kombiniert mit Hochwasserrisikokarten (Quelle: GeoPortal Saarland)*

# **Messwerkzeuge nutzen**

(vgl. zugehöriges Hilfevideo zur LPM Veranstaltung)

Mit dem Werkzeug "Messen" Au kannst du Entfernungen messen und die Flächengröße bestimmen. Um die Entfernung zu bestimmen gehst du folgendermaßen vor:

Aktiviere das Werkzeug "<sup>44</sup>, "Ausschnitt mit Box aufziehen" (durch Anklicken) und zoome dich möglichst nah an das Gebiet heran (Achtung: die Karte der Überschwemmungsgebiete hat eine Maßstabsbeschränkung von 1:3.000). Aktiviere das Messwerkzeug und miss die Entfernung, indem du eine Linie zwischen einem Anfangs– und Endpunkt digitalisierst, indem du verschiedene Stützpunkte (Klicks mit der Maus, Doppelklick zum Beenden) absetzt. Du kannst auch ungefähre Flächengrößen etwa von eurem Schulhof bestimmen.

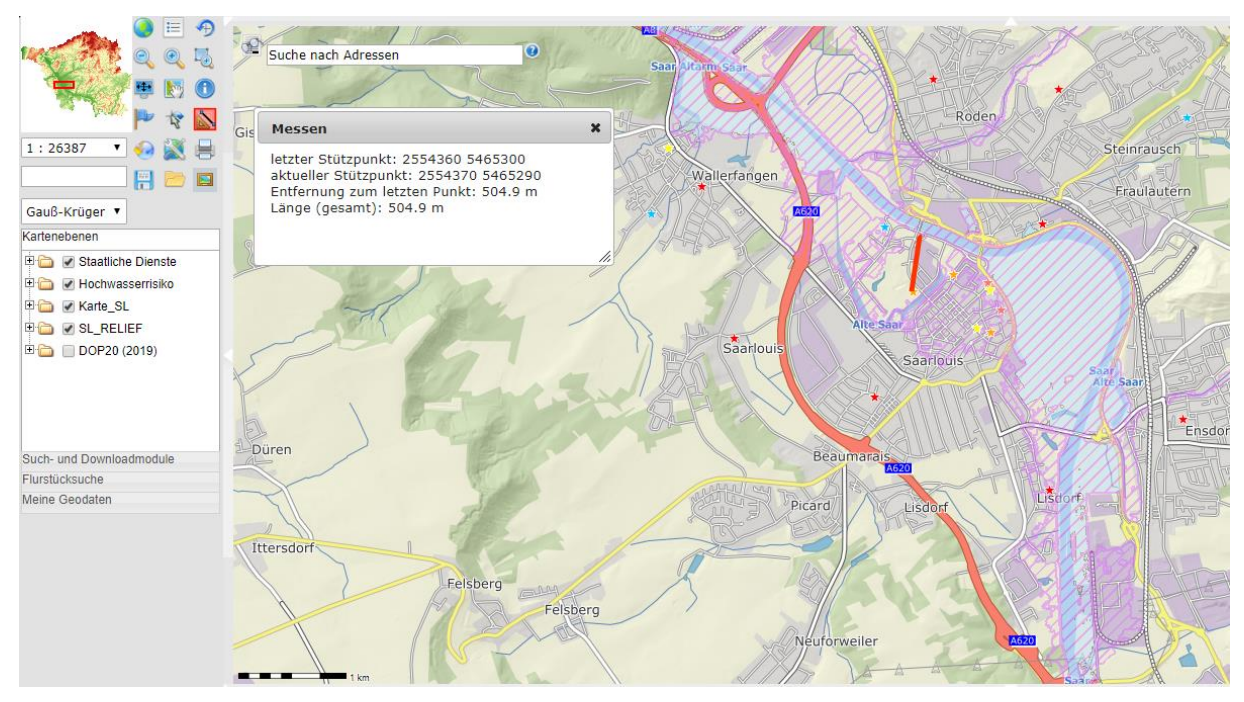

*Abb. 24: Messwerkzeuge anwenden (Quelle: GeoPortal Saarland)*

# **Kartenausschnitte drucken**

(vgl. zugehöriges Hilfevideo zur LPM Veranstaltung)

Nach Aufruf der Funktion **in der öffnet sich ein Dialogfenster und ein transparentes Rechteck** legt sich über die Karte. Das Rechteck zeigt immer den Kartenausschnitt an, der gedruckt wird. Durch Verschieben des Rechtecks in der Karte oder Verändern des Maßstabs kann der Ausschnitt verändert werden.

Es stehen dir folgende Möglichkeiten zur Verfügung:

- 1. Als erstes musst du das Format der Vorlage festlegen, in dem der Kartenausschnitt gedruckt werden soll – zur Auswahl steht die Papiergröße (DIN A4 und DIN A3) und die Ausrichtung (Hoch- oder Querformat).
- 2. Nach der Auswahl erscheint automatische ein Druckrahmen im Kartenansichtsfenster. Alles was sich in diesem Kasten befindet, wird am Ende ausgedruckt.
- 3. Du kannst den Rahmen auch ausschalten, indem du unter Vorlage auf das Druckrahmen-symbol klickst. Dann wird die komplette Ansicht, die aktuell zu sehen ist, in den Druckauftrag übernommen.
- 4. Du kannst deinen Ausdruck auch noch anpassen und beispielsweise die DPI Zahl des Ausdrucks (Maßzahl für die Auflösung im Druck), den Titel oder den Maßstab manuell festlegen.
- 5. Du kannst aber auch die Größe des Druckrahmens im Ansichtsfenster über die roten Eckpunkte verändern. Verschiebe dazu einfach mit gedrückter linker Maustaste eines der roten Eckpunkte und vergrößere oder verkleinere so den Kartenausschnitt.
- 6. Du kannst den Druckbereich auch verschieben, indem du mit gedrückter linker Maustaste in den Druckrahmen klickst und diesen an den gewünschten Ort schiebst.
- 7. Der abschließende Klick auf "drucken" erzeugt ein PDF-Dokument, dieses kann gespeichert oder direkt zum Drucken geöffnet werden.

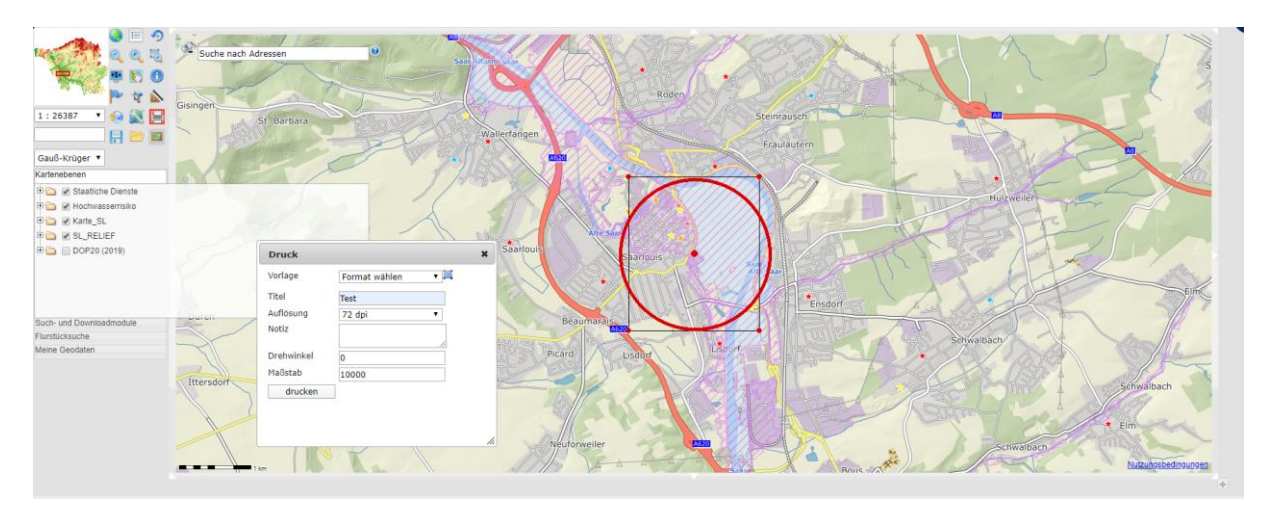

*Abb. 25: Festlegung der Druckeigenschaften und des Druckrahmens (Quelle: GeoPortal Saarland)*

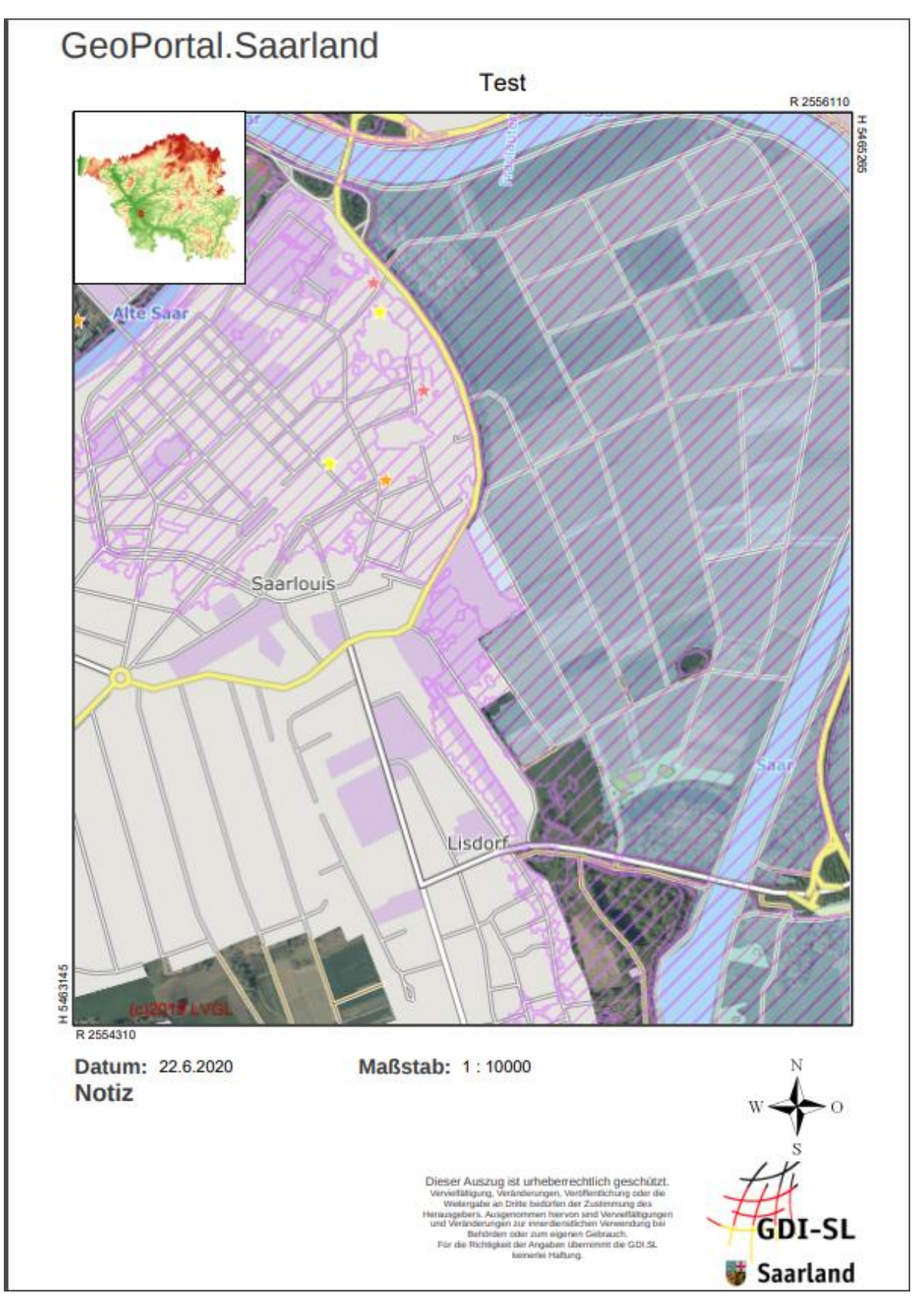

*Abb. 26: Erzeugung eines PDF Dokumentes zum Abspeichern oder Ausdrucken (Quelle: GeoPortal Saarland)*

# **Erstellung eines Höhenprofils**

(vgl. Hilfevideo zum Schulbuch "Wandertag mit dem Geoportal planen Aufgabe 2")

Falls ihr mit eurer Klasse einen Wandertag beispielsweise zur Kirkeler Burg plant, sollte diese Wanderung gut vorbereitet sein. Auch hier könnt ihr das Geoportal zu Hilfe nehmen.

- 1. Wegstrecke mit Hilfe von Luftbildern und Karten festlegen.
- 2. Kartenviewer öffnen und den Startpunkt der Route (hier: Bahnhof in Kirkel, Eisenbahnstraße 6) mit Hilfe der Adresssuche suchen.

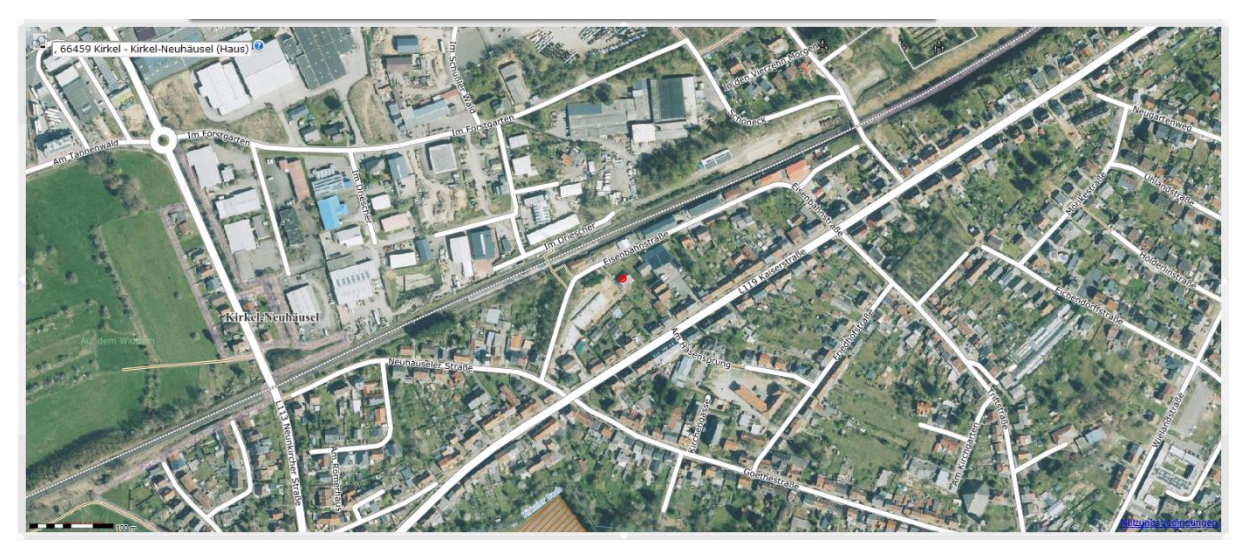

*Abb. 27: Adresssuche Kirkel, Eisenbahnstraße 6 (Quelle: GeoPortal Saarland)*

- 3. Mit Hilfe des Buttons Lupe aus der Darstellung herauszoomen, damit ihr einen besseren Überblick erhaltet.
- 4. Endpunkt der Wanderung Kirkeler Burg (hier: Kirkel, Schloßbergstraße 5) mit Hilfe der Adresssuche im Kartenviewer suchen.
- 5. Mit Hilfe des Buttons Lupe wieder aus der Darstellung herauszoomen, damit ihr einen besseren Überblick erhaltet.
- 6. Kartenausschnitt "verschieben" , so dass Start- und Endpunkt im Kartenviewer zu sehen sind.

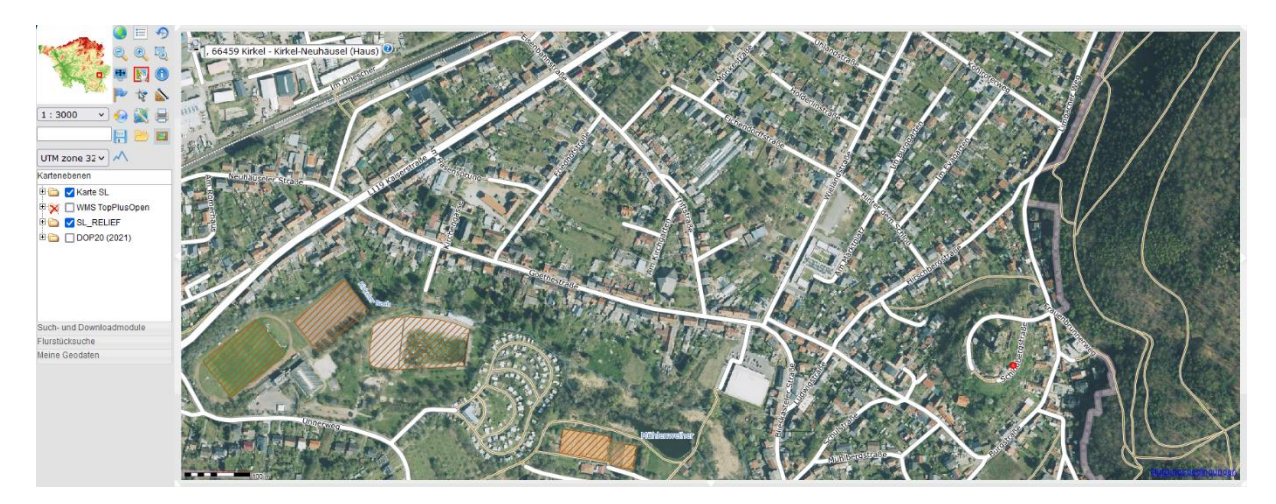

*Abb. 28: Übersicht Start- und Endpunkt (Quelle: GeoPortal Saarland)*

7. Distanz (Luftlinie) zwischen Start- und Endpunkt der Wanderung mit Hilfe des Werkzeugs "Messen" im Kartenviewer messen.

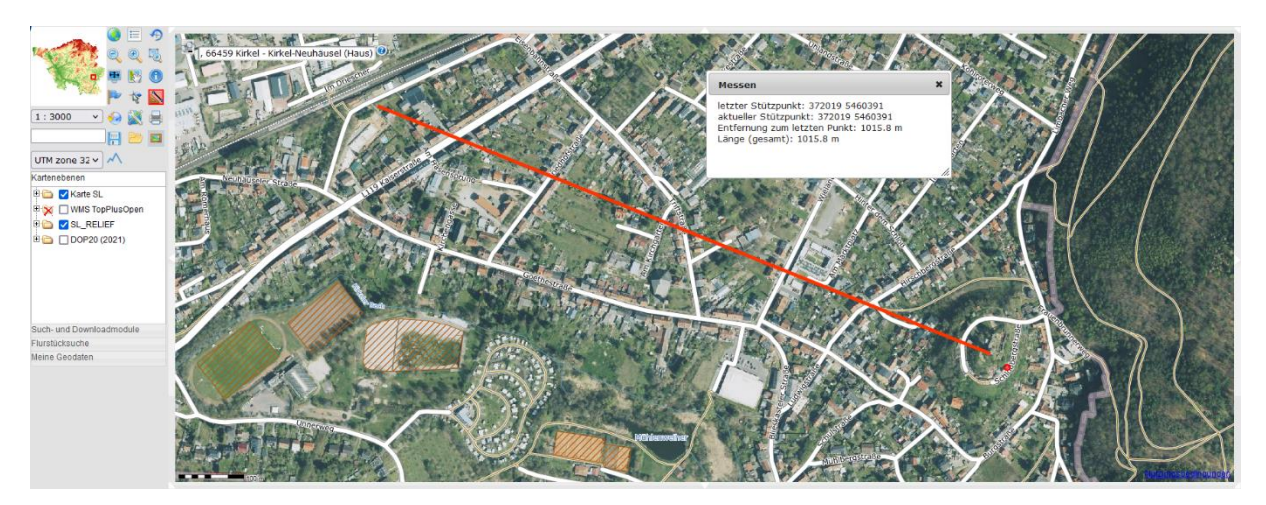

*Abb. 29: Luftlinie zwischen Start- und Endpunkt messen (Quelle: GeoPortal Saarland)*

Der Kartenviewer des Geoportals verfügt über eine Funktion zur Erzeugung eines Höhenprofils. Unter einem Höhenprofil versteht man einen linienförmigen, senkrechten Schnitt durch das Gelände. Es stellt als Diagramm die Höhe entlang der Profillinie dar. Das Höhenprofil wird aus den Daten des Digitalen Geländemodells berechnet. Ihr könnt eine Profillinie mit Start-, Zwischen- und Endpunkten zeichnen. Das Zeichnen wird durch einen Klick in die Karte gestartet (=Startpunkt) und einen Doppelklick beendet (=Endpunkt). Das gezeichnete Profil wird daraufhin als Höhenprofil im Fenster angezeigt. Man kann das Profil durch Bewegen der Maus entlangfahren. In der Karte wird die aktuelle Position im Höhenprofil durch ein Fadenkreuz mit der ungefähren Höhenangabe markiert.

8. Höhenprofil erstellen, indem ihr das Werkzeug "Höhenprofil" A aktiviert und Start- und Endpunkt (Doppelklick) in der Karte anklickt. Das Diagramm wird automatisch erstellt.

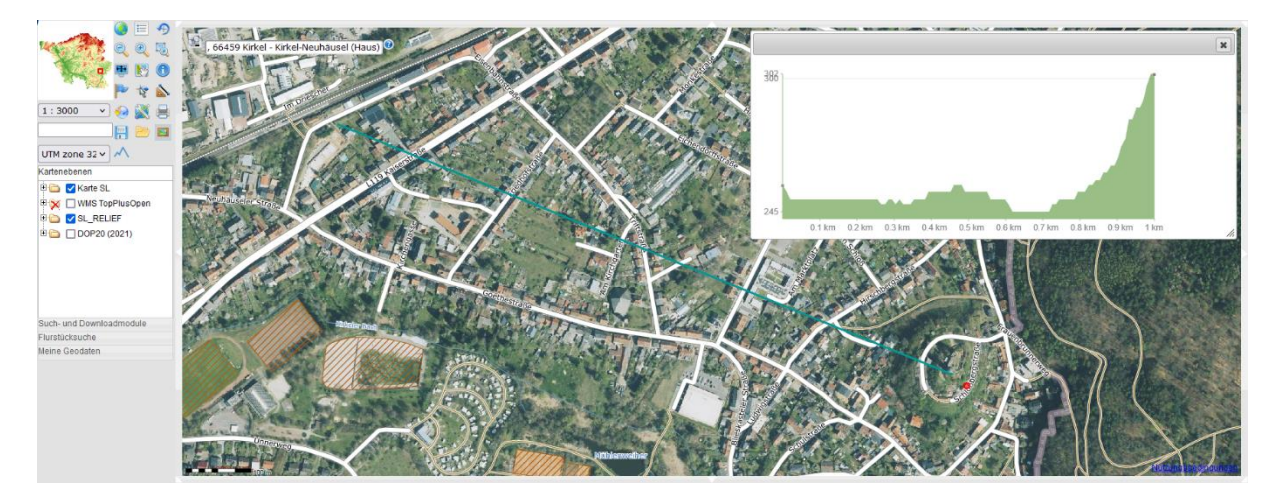

*Abb. 30: Höhenprofil der Luftlinie (Quelle: GeoPortal Saarland)*

Ihr könnt euch auch eine Route aussuchen und den genauen Weg mit Zwischenpunkten nachzeichnen bzw. mit eurer Maus digitalisieren, um euch das genaue Höhenprofil und die zu überwindenden Höhenmeter des Weges anzeigen zu lassen. Start: Eisenbahnstraße  $\rightarrow$ Triftstraße → Eichendorfstraße → Hinter dem Schloß → Hirschbergstraße → Ziel: Bergstraße

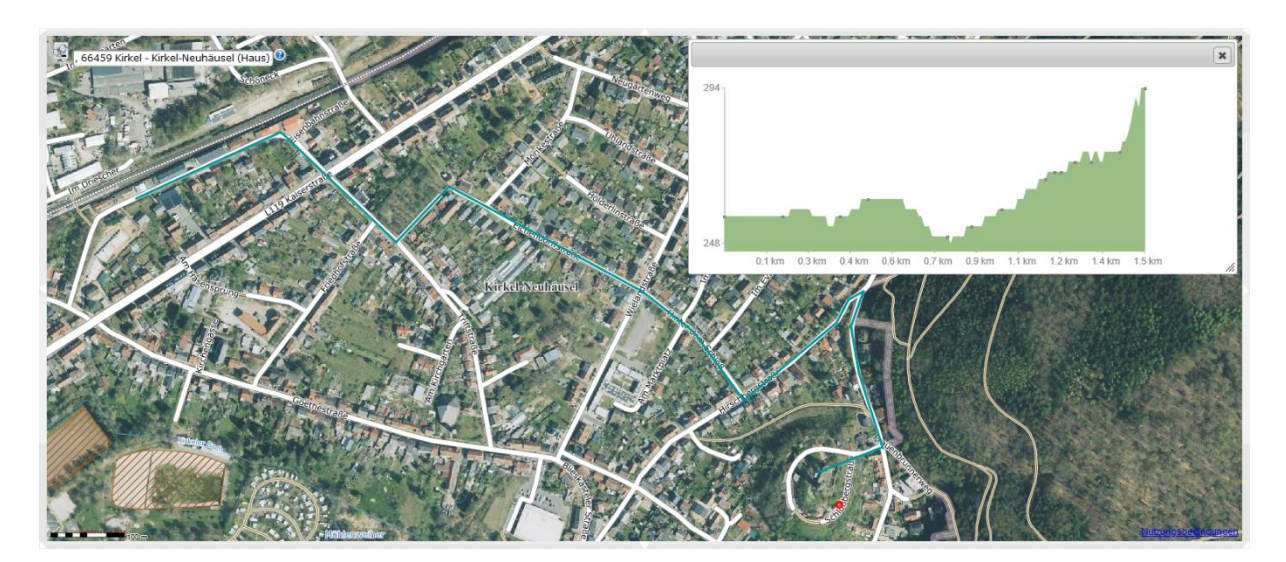

*Abb. 31: Höhenprofil des Weges (Quelle: GeoPortal Saarland)*

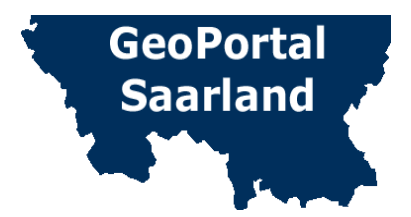

# Beispiele zur Kompetenzüberprüfung "Geoportal **Saarland"**

# **Aufgaben:**

1. Adressen Suchen, Navigieren

Ich wohne in \_\_\_\_\_\_\_\_\_\_\_\_\_\_\_\_\_ in der \_\_\_\_\_\_\_\_\_\_\_\_\_\_\_\_\_straße Nr \_\_

Finde über die Adresssuche heraus, wo das genau ist. Du kannst alternativ auch die Adresse deiner Schule eingeben.

Wie viele Häuser stehen in der Straße?

Das LPM (Landesinstitut für Pädagogik und Medien) befindet sich in der Beethovenstraße 26 in 66125 Saarbrücken-Dudweiler.

Finde über die "Adresssuche" im GeoPortal Kartenviewer heraus wo sich das LPM genau befindet. Wie viele Autos stehen auf dem Parkplatz vor und hinter dem Haus?

Es haben \_\_\_\_\_\_\_\_\_\_\_\_\_\_ PKW auf dem Parkplatz vor/hinter dem Haus geparkt.

2. Luftbildzeitreihen vergleichen - Kartezusammenstellung einladen

 $\_$  , and the set of the set of the set of the set of the set of the set of the set of the set of the set of the set of the set of the set of the set of the set of the set of the set of the set of the set of the set of th

\_\_\_\_\_\_\_\_\_\_\_\_\_\_\_\_\_\_\_\_\_\_\_\_\_\_\_\_\_\_\_\_\_\_\_\_\_\_\_\_\_\_\_\_\_\_\_\_\_\_

Anhand des folgenden Beispiels könnt ihr euch historische und aktuelle Luftbilder (Senkrechtluftbilder mit einer Bodenauflösung von 20 cm) im direkten Vergleich ansehen. Suche dazu mit Hilfe der **Suche** oder der **Suche nach Karten (WMC)** über die Schlagwortsuche "Schule" nach der Kartenzusammenstellung **WMC**\_**Schule\_Luftbildzeitreihe** und lade dadurch die Luftbilder verschiedener Jahrgänge in den Kartenviewer ein.

Dabei wird automatisch beispielhaft auf einen Kartenausschnitt in der Gemeinde Nonnweiler aus dem Jahr 2003 gezoomt. Aktiviere nun nacheinander die Luftbilder verschiedener Jahrgänge, durch Anhaken des Kästchens "Dienst aktivieren" und beobachte, wie sich hier das Gewerbegebiet im Laufe der Jahre bis ins aktuelle Jahr verändert.

Welche Beobachtungen machst du?

3. Messwerkzeuge

Bestimme mit den Werkzeug "Messen" im Kartenviewer die Flächengröße des Gewerbegebietes.

4. Wandertag planen

Falls ihr demnächst mit der Klasse einen Wandertag plant, lade dir den Datensatz "Premiumwanderwege" in den Kartenviewer ein und finde heraus, ob es auch in eurer Gemeinde oder in der Nähe einen solchen Wanderweg gibt. Sammele mit Hilfe der Infoabfrage Informationen zu der Wanderung (Länge, Dauer, …). Lade dir zusätzlich die Informationspunkte zu den Premiumwanderwegen und die Bahnhöfe ein. Welche Wanderwege sind mit der Bahn gut erreichbar?

Drucke dir mit dem Druckwerkzeug eine Karte aus.

# **Weitere Frage- bzw. Aufgabestellungen:**

Analysiere die Windenergieanlagen in deiner Gemeinde. Liegen die Windräder in einem Naturschutzgebiet, in einem Wasserschutzgebiet, ist ein ausreichender Puffer bzw. Mindestabstand von 600m bis zur nächsten Siedlung/Haus eingehalten (Lärmpegel 40/45  $dB(A))$ ?

Beantworte mit Hilfe der Anwendung "Bodenrichtwerte" die Frage "Wieviel ist ein Grundstück Wert?"

Vergleiche eine topographische Karte (z.B. WebAtlasDE Layers) mit einem Luftbild (z.B. DOP20 (2021)). Suche dafür dein eigenes Haus/deine Schule und wechsele zwischen Luftbild- und Kartenansicht.

Zeichne mit dem Werkzeug "Messen" A deinen Schulweg in die Karte ein und bestimme die ungefähre Entfernung.

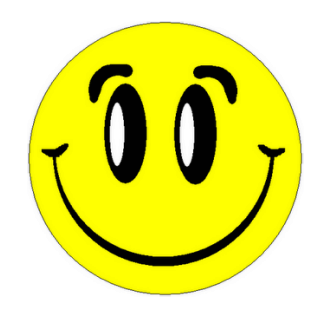

Viel Spaß!

Du kannst dir zusätzlich zum Tutorial auch Lernvideos unter dem Reiter "Hilfe" im Geoportal anschauen.

Für Rückfragen steht Ihnen das GeoPortal Team im Geodatenzentrum gerne telefonisch zur Verfügung.

Tobias Schug 0681/ 9712 - 268 Bettina Barth 0681/ 9712 – 310